**Recomendaciones y ejemplos para la carga de datos de la producción científica y tecnológica en SIGEVA-UNLP**

**En el banco de datos del SIGEVA el apartado para la carga de los datos de producción científica y tecnológica se presenta estructurado en dos secciones: producción científica y producción tecnológica.** 

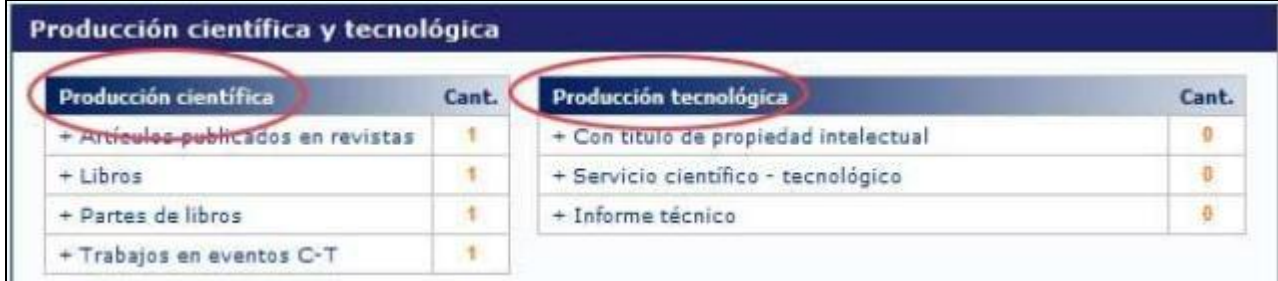

**Cada una de las secciones se encuentra dividida a su vez en ítems específicos de acuerdo al tipo de producción que se va a cargar.**

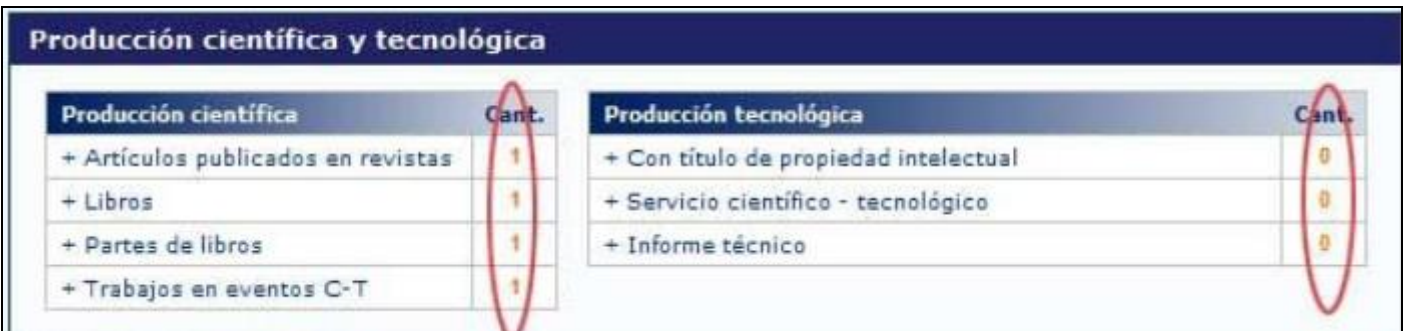

**Ejemplos y recomendaciones para la carga de datos de los distintos tipos de producción:**

## **Producción científica**

#### **Artículos publicados en revistas**

**Como primer paso se debe buscar si la revista cuyo artículo ud. va a ingresar ya está cargada en el banco de datos:**

**Opción 1: Se puede buscar por el número ISSN (por ejemplo: 0138-9130)**

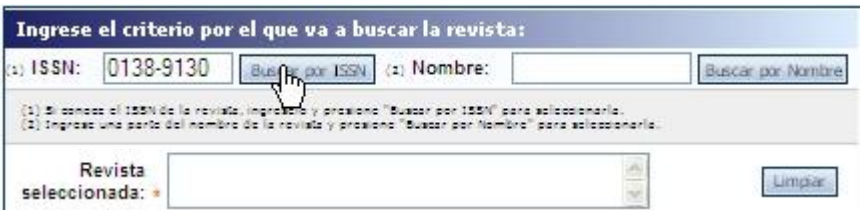

**Opción 2: Se puede buscar por el título de la revista (por ejemplo: Scientometrics)**

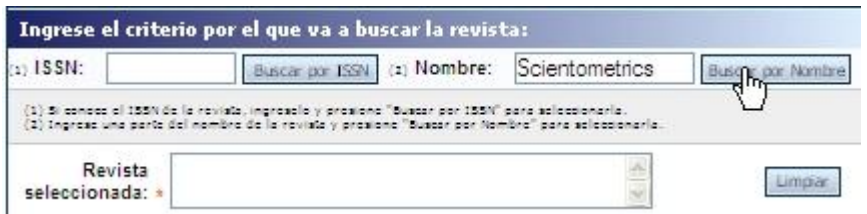

### **Si la revista no está en el sistema aparecerá la siguiente pantalla:**

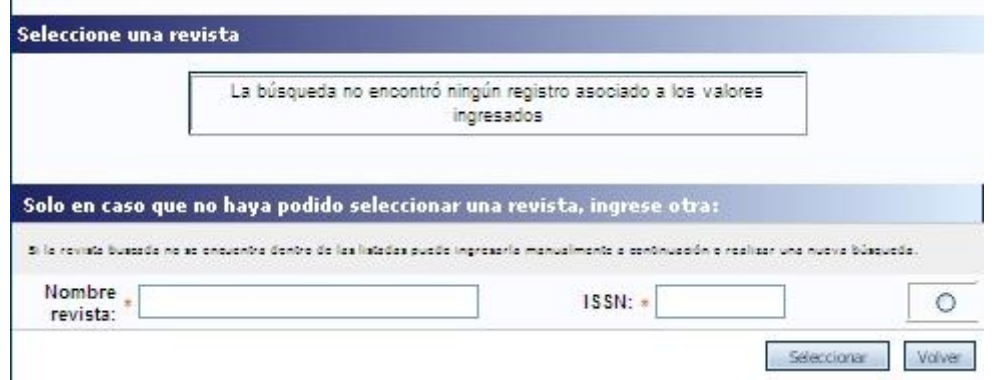

Solo en ese caso se deberá proceder a ingresar una nueva revista indicando el nombre completo y el ISSN en las casillas correspondientes, hacer clic en el círculo de selección y pulsar el botón Seleccionar.

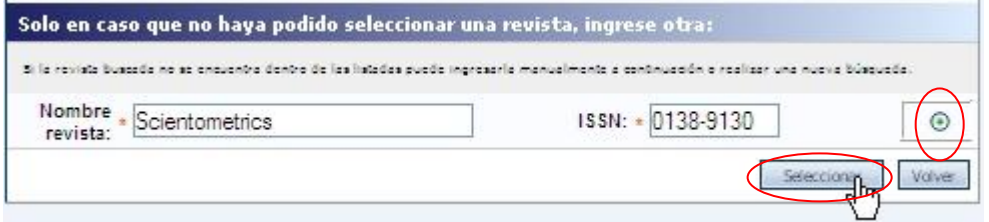

**Si la revista en la que está publicado el artículo que Ud. va a cargar ya se encuentra en el banco de datos, aparecerá una pantalla como la que sigue:**

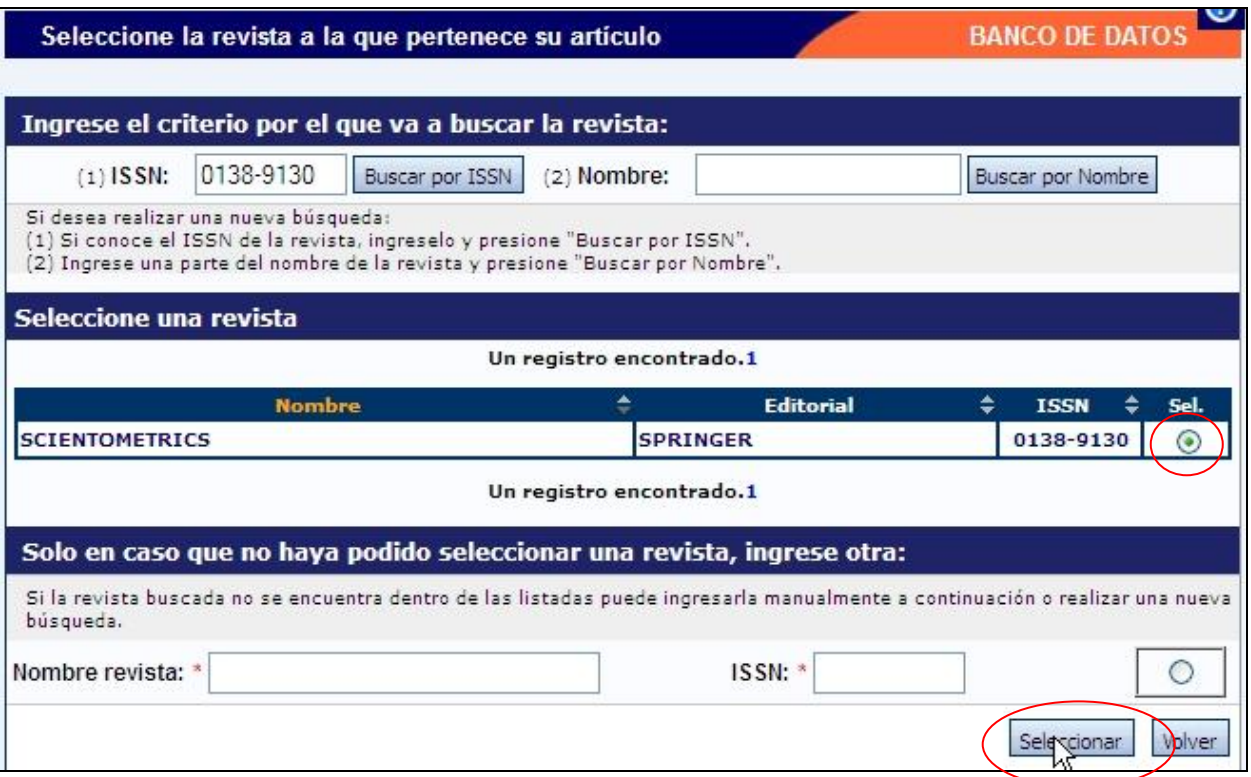

**Tilde la opción "Sel" y luego haga clic en el botón "Seleccionar"**

**Aparecerá en pantalla el formulario para empezar a cargar los datos del artículo:**

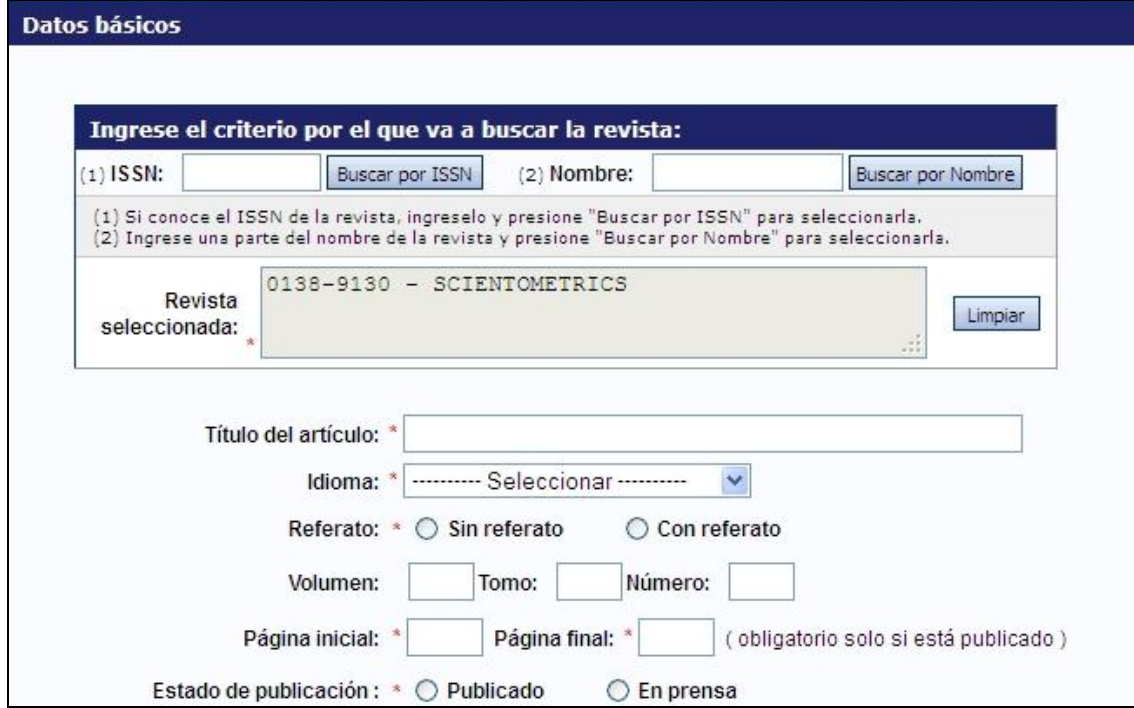

Complete cada una de las celdas del formulario con los datos del artículo. Recuerdo que las celdas marcadas con un asterisco (\*) son obligatorias.

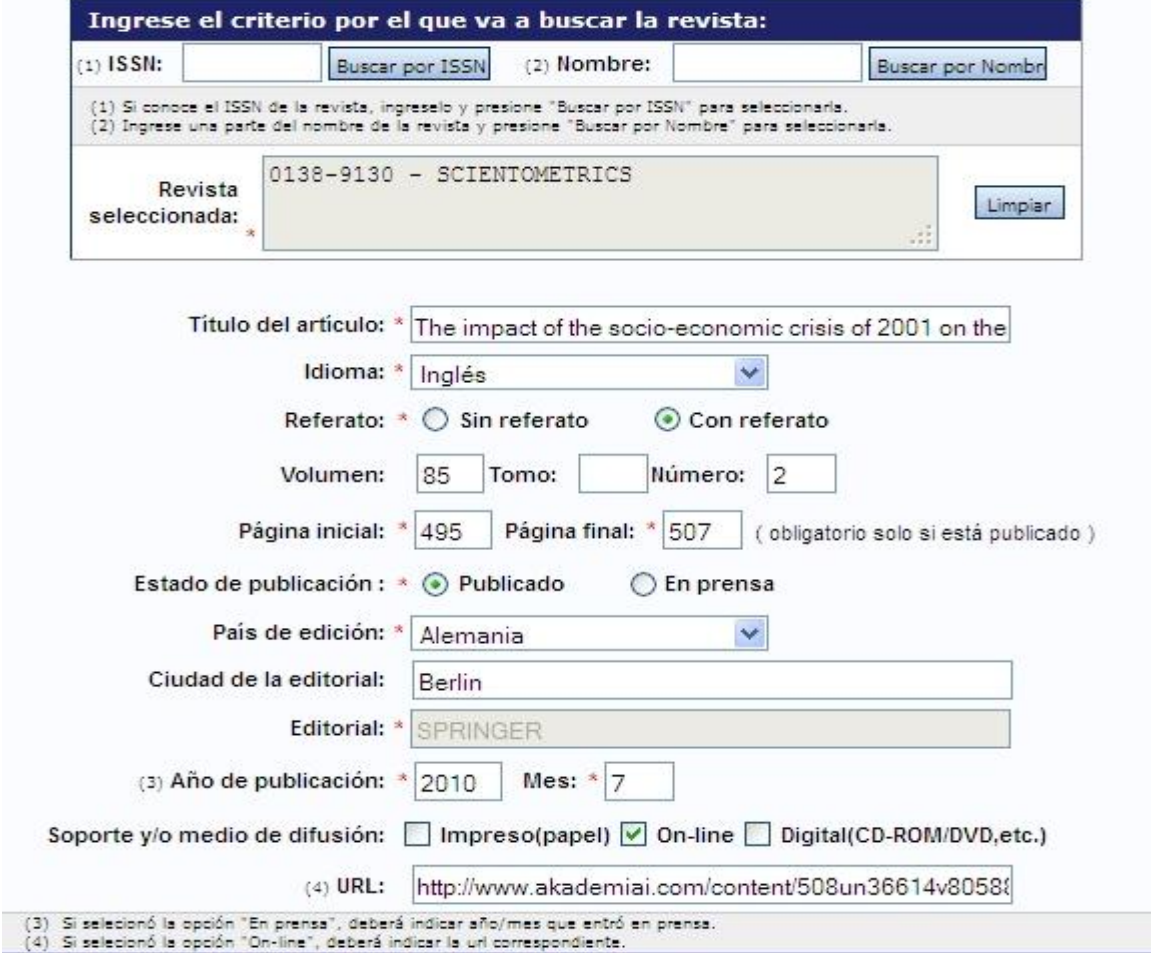

#### **Es importante que ingrese los datos tal cual están en el artículo y de la manera más completa posible:**

- **Título del artículo:** ingrese el título completo tal como aparece en la última versión del artículo publicado o aceptado y en el idioma de la versión final.
- **Idioma:** seleccione el idioma del texto de la versión final del artículo
- Referato: seleccione la opción que corresponda según esté ingresando un artículo publicado en una revista con o sin referato.
- **Volumen, Tomo y Número**: generalmente las revistas tienen datos de volumen, volumen y número, o solo número. En la mayoría de los casos se cargarán las casillas de volumen y/o número quedando en blanco la casilla tomo. En casos excepcionales las revistas tienen tres designaciones: volumen, tomo y número. Ingrese los datos según corresponda en cada caso.
- **Página inicial y Página final:** ingrese las páginas de inicio y fin del artículo dentro de la revista. Este dato es obligatorio si el artículo está publicado.
- **Estado de publicación:** tilde la opción que corresponde: Publicado o En prensa
- País de edición: Ingrese el país de edición de la revista. Ejemplo: Springer
- **Ciudad de la editorial:** Ingrese opcionalmente la ciudad de la editorial
- **Editorial:** Ingrese el nombre de la editorial
- **Año de publicación:** ingrese el año de publicación del artículo. Si está En Prensa, el año que entró en prensa. Por ejemplo: 2010
- **Mes de publicación:** ingrese en número arábigo el mes de publicación del artículo. Si está En Prensa, el mes que entró en prensa. Por ejemplo: 7
- Soporte y medio de difusión: tilde la opción que corresponda. Si el artículo es publicado en una revista que tiene tanto versión impresa como digital, tilde dos opciones. Por ejemplo:

Impresa y digital disponible en Internet (on line)

Soporte y/o medio de difusión: Ø Impreso(papel) Ø On-line Digital(CD-ROM/DVD,etc.)

#### Impresa y digital en CD-ROM o DVD

Soporte y/o medio de difusión: | | Impreso(papel) | On-line | Digital(CD-ROM/DVD,etc.)

**URL**: si seleccionó la opción On-line debe ingresar la dirección web donde se puede acceder al artículo. Recuerde que la dirección debe remitir al artículo y no a la revista. Por ejemplo:<http://www.springerlink.com/index/508UN36614V80588.pdf>

**Autores:** ingrese el autor o los autores del artículo en la forma Apellido, Nombres, uno por vez, indicando para cada uno la afiliación institucional. Los autores se deben ingresar en el mismo orden que figuran en el artículo.

Ejemplo para el primer autor.

Escribir el apellido, nombre. En caso de ya tener cargados previamente otros trabajos, el sistema le ofrecerá el nombre encontrado para seleccionar.

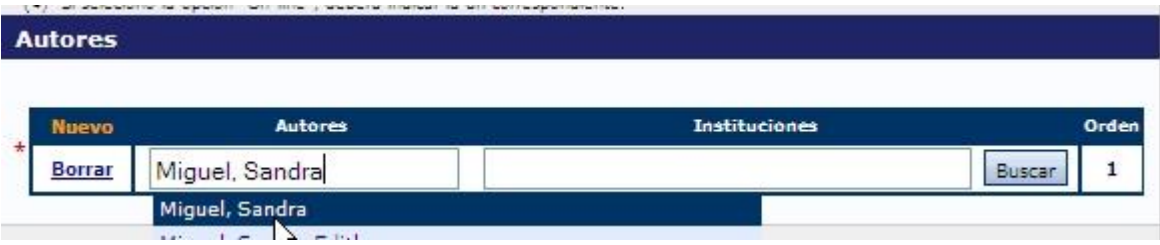

Para ingresar la afiliación institucional escriba en la casilla Instituciones el nombre o parte del nombre de la institución de afiliación del autor. Se recomienda incluir el nivel institucional más específico posible. En el caso del ejemplo son tres niveles: Universidad/Facultad/Instituto

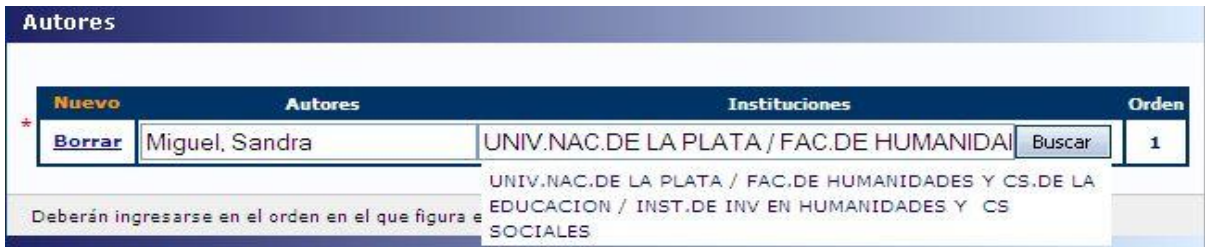

Para el segundo y más autores elegir "Nuevo".

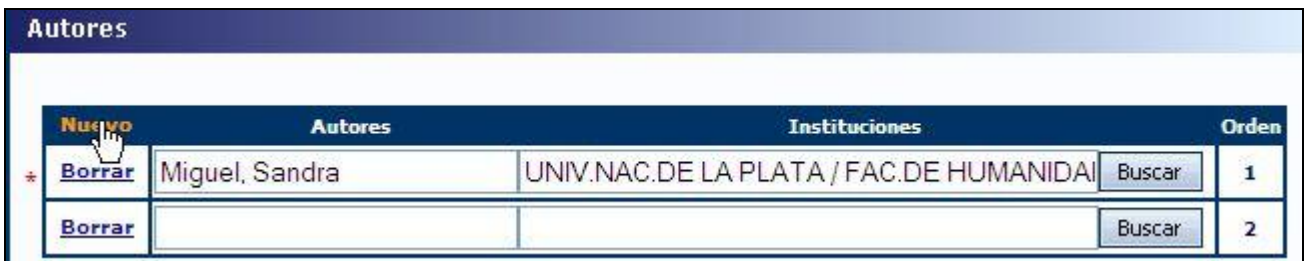

Se abrirá una casilla en blanco para cargar los datos del segundo autor. El procedimiento a seguir es el mismo para cada uno de los autores del artículo.

Al finalizar la carga de los autores (en este caso hay dos autores) se visualizarán los datos de la siguiente manera:

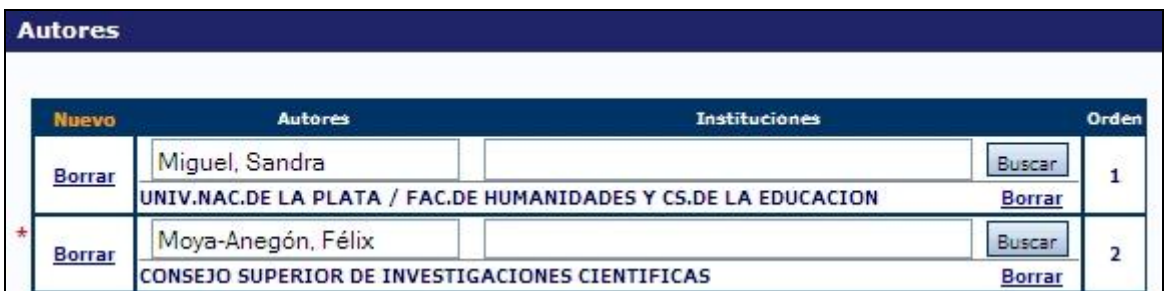

**Área de conocimiento** se deben seleccionar del menú desplegable la disciplina y subdisciplina en la que se inserta temáticamente el artículo.

**Palabra clave** se deben ingresar en mayúscula y en el orden en que aparecen en el artículo las palabras clave que describen los temas del artículo. Por ejemplo:

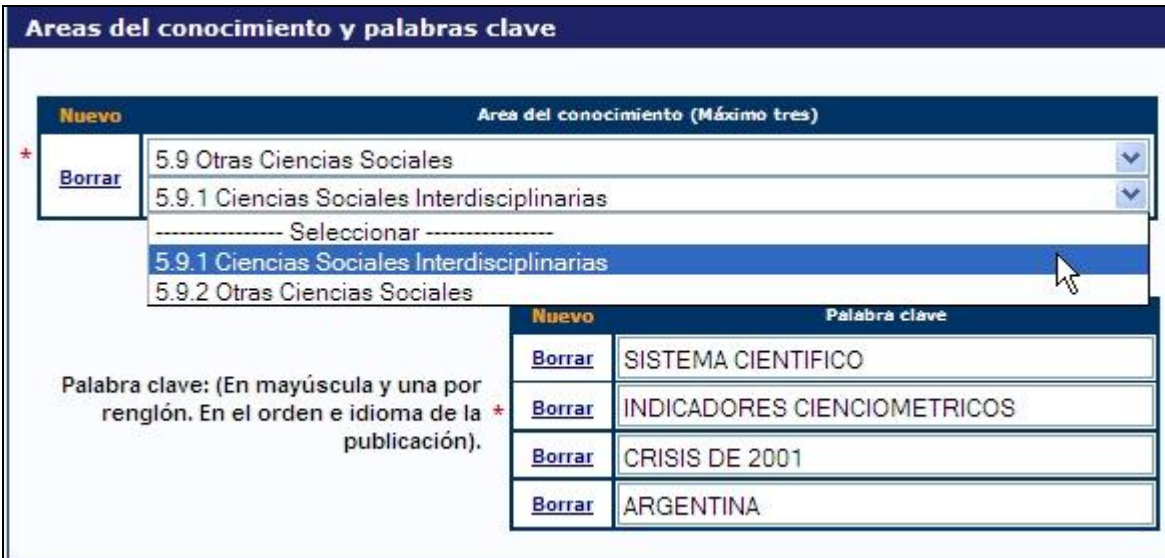

**Resumen:** ingresar el resumen del artículo. El mismo podrá ser copia del oportunamente enviado a la editorial y en el idioma de la publicación. Puede copiar (ctrl+c) el abstract y pegarlo (ctrl+v) en el cuadro de texto bajo el título Abstract o resumen. Si su texto contiene caracteres especiales (por ej.: ∑ ξ ∫ ), se recomienda copiarlo de su editor de texto original (por ej. Word).

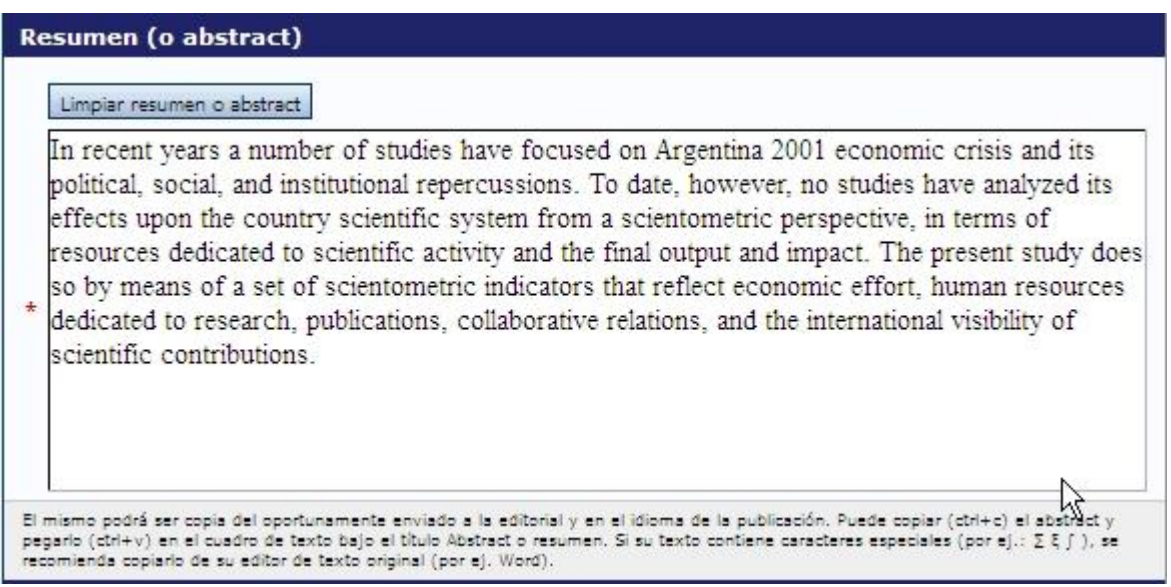

**Full text ó texto completo:** adjuntar el archivo que contiene el texto completo del artículo

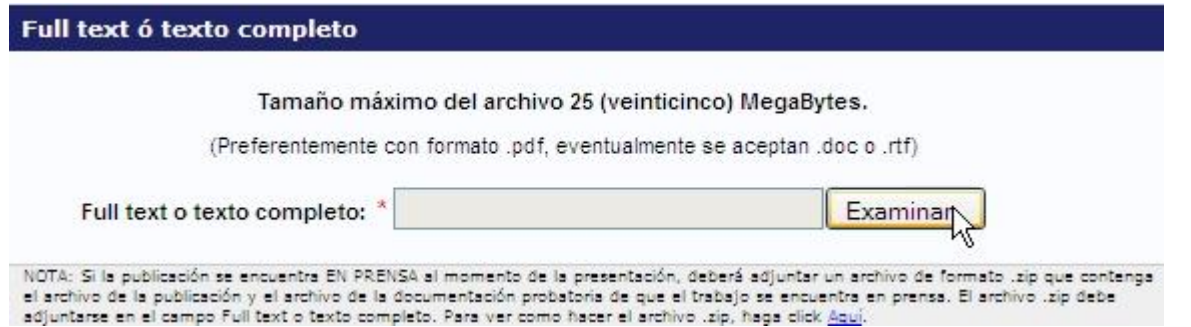

Seleccionar el archivo que se va a adjuntar y luego hacer clic en el botón "Modificar"

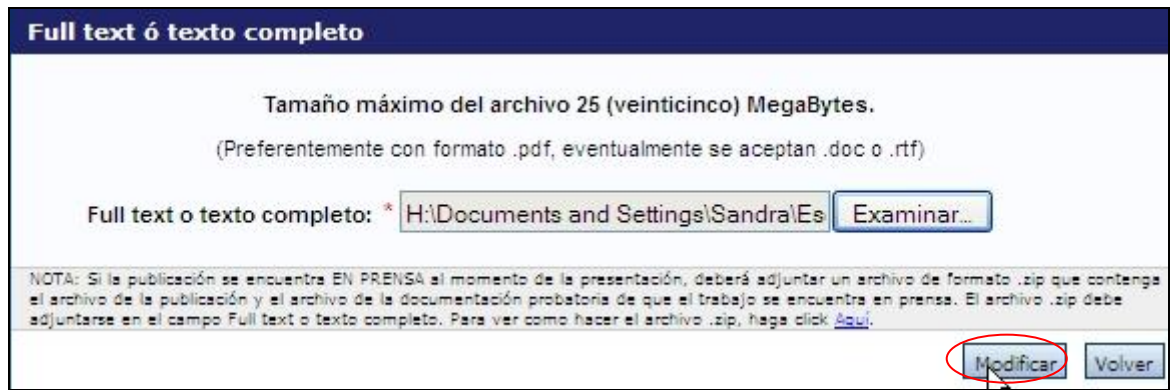

Si la publicación se encuentra EN PRENSA al momento de la presentación, deberá adjuntar un archivo de formato .zip que contenga el archivo de la publicación y el archivo de la documentación probatoria de que el trabajo se encuentra en prensa. El archivo .zip debe adjuntarse en el campo Full text o texto completo.

#### **Libros**

- Solo use esta opción cuando va a ingresar un libro completo. Para capítulos o secciones de libros elija el formulario "Partes de libros"
- El procedimiento a seguir es igual explicitado para los artículos de revista. Sin embargo algunos datos requeridos para este tipo de producción son diferentes.

A modo de guía, en el siguiente formulario se ofrece un ejemplo con los campos completos:

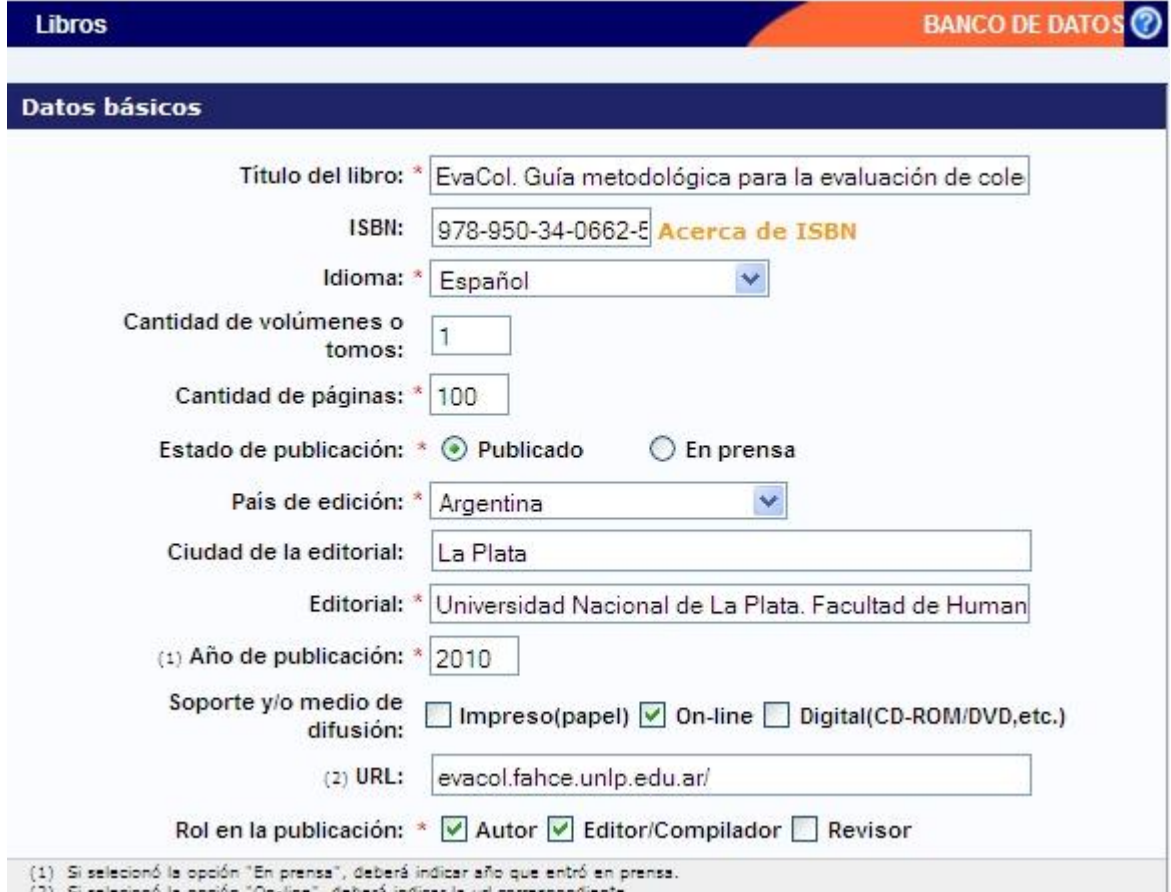

(2) Si seleciono la opción "On-line", deberá indicar la uri correspond

#### **Autores**

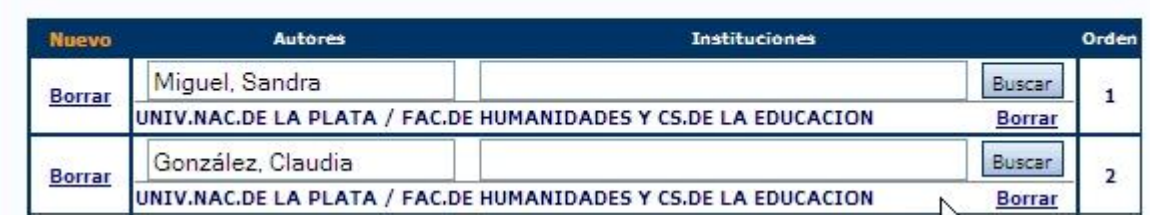

#### Areas del conocimiento y palabras clave

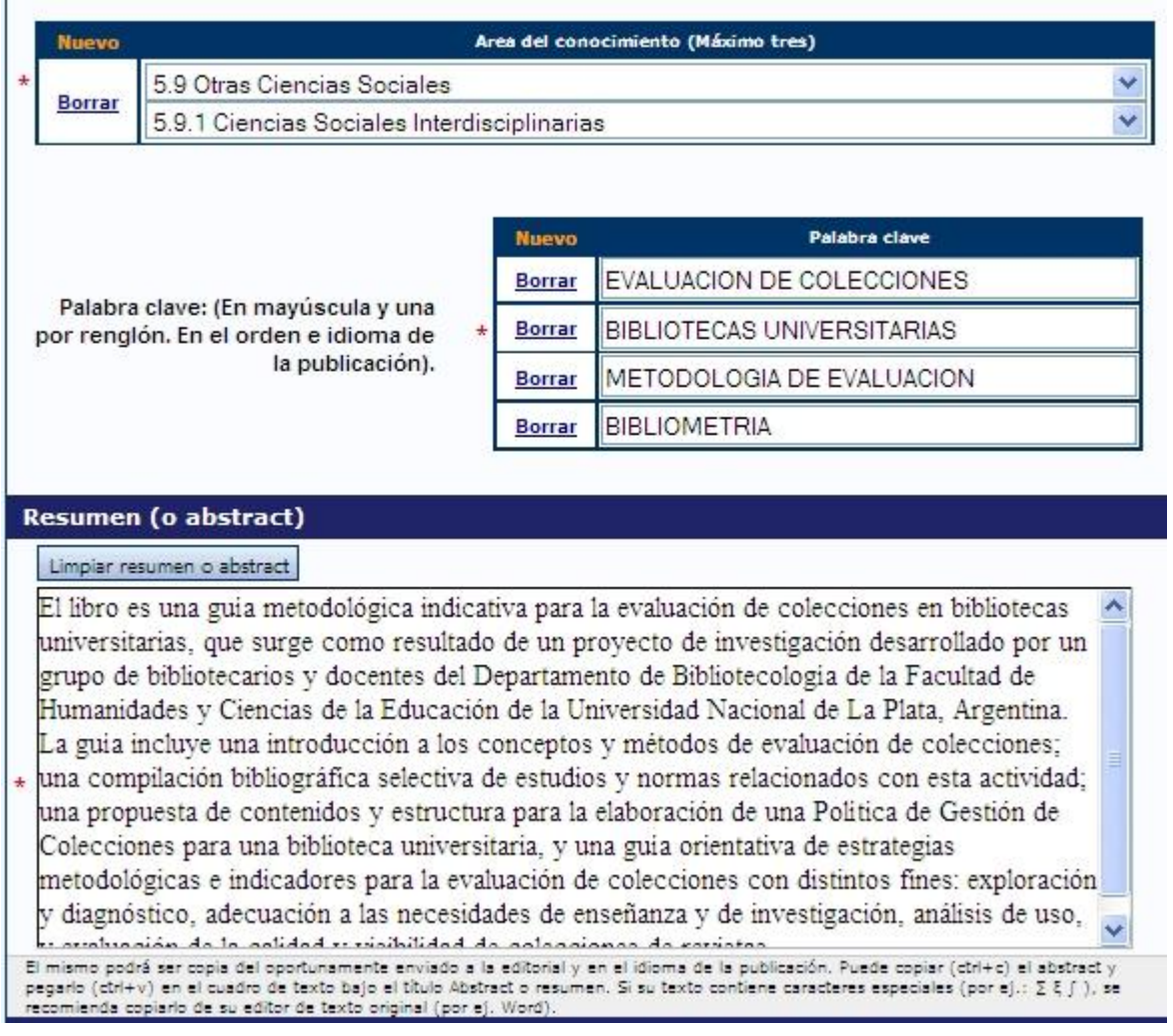

**Full text o texto completo:** en el caso de los libros la opción de adjuntar el archivo con el texto completo es OPCIONAL.

Finalizada la carga de los datos del libro y para guardar los cambios, pulse en el botón "Modificar".

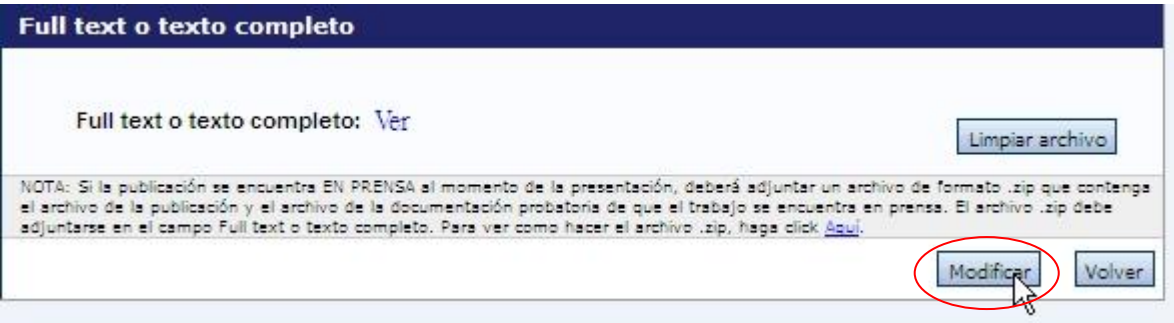

#### **Partes de libros**

- Solo use esta opción cuando va a ingresar capítulos o secciones de libros y no un libro completo.
- No se este formulario para ingresar ponencias presentadas a congresos o jornadas, las que deberán ingresarse en el formulario correspondiente.
- El procedimiento a seguir es igual explicitado para los artículos de revista. Sin embargo algunos datos requeridos para este tipo de producción son diferentes.

A modo de guía, en el siguiente formulario se ofrece un ejemplo con los campos completos.

En primer lugar debe seleccionar el tipo de parte de libro que va a ingresar:

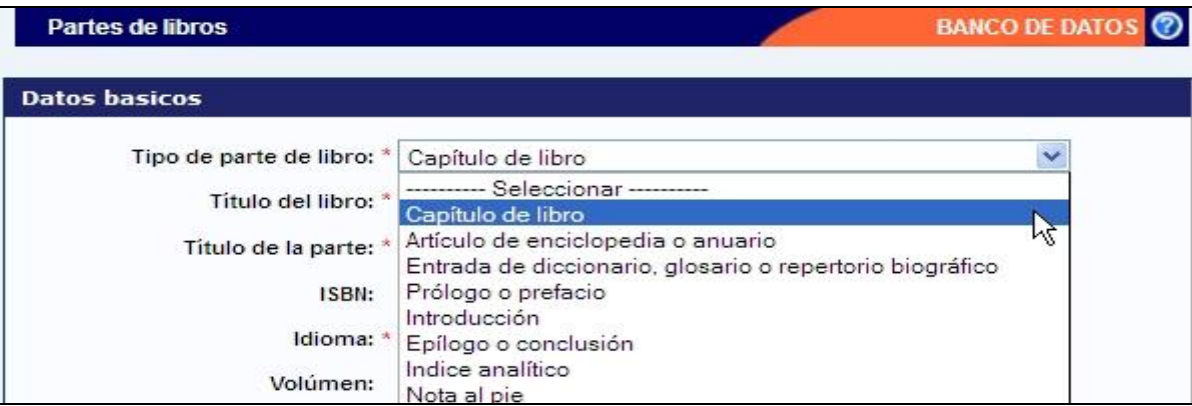

Una vez seleccionada alguna de las opciones, puede continuar con la carga de datos en el resto de los campos:

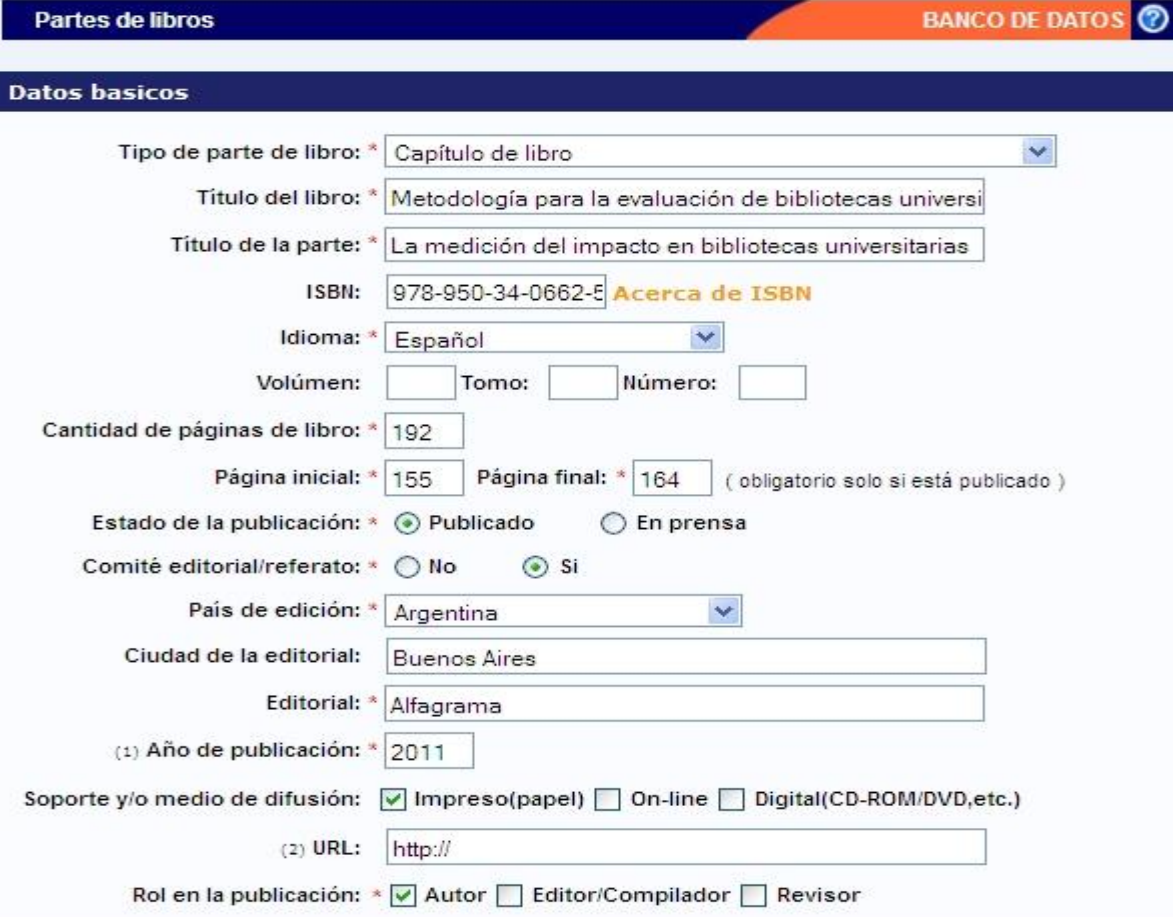

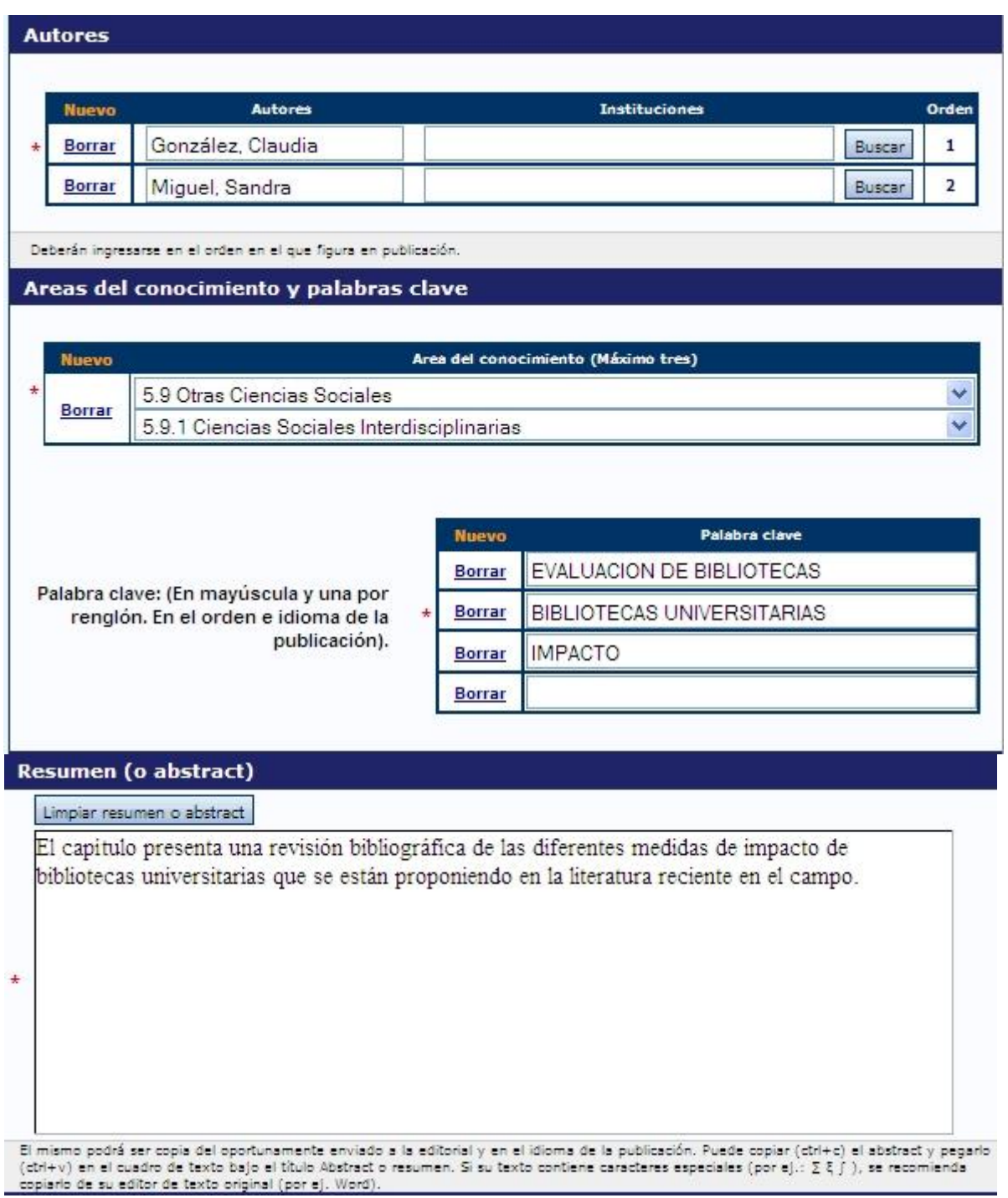

**Full text o texto completo:** en el caso de las partes de libros es obligatorio adjuntar el archivo con el texto completo.

Finalizada la carga de los datos de la parte del libro y para guardar los cambios, pulse en el botón "Modificar".

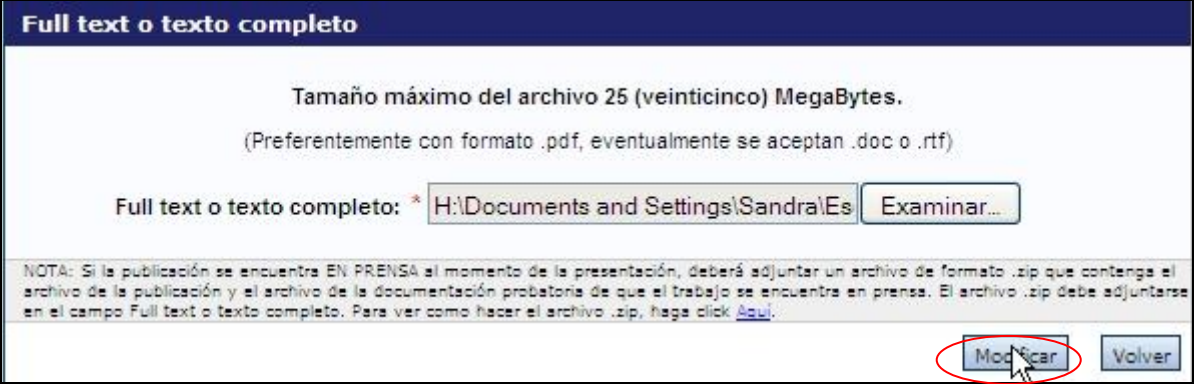

#### **Trabajos en eventos CyT**

\* Use este formulario para ingresar la producción representada en ponencias o trabajos presentados en congresos, conferencias, jornadas, etc.

\* No use este formulario para otras participaciones en congresos, jornadas, etc. como organizador, moderador, coordinador, relator, etc. para lo cual existe otro formulario específico en: "*Participación en eventos CyT*"

Al ingresar la pestaña de Trabajos en eventos CyT encontrará dos opciones: *Trabajos en eventos científico-tecnológicos publicados* y *Trabajos en eventos científico-tecnológicos no publicados*

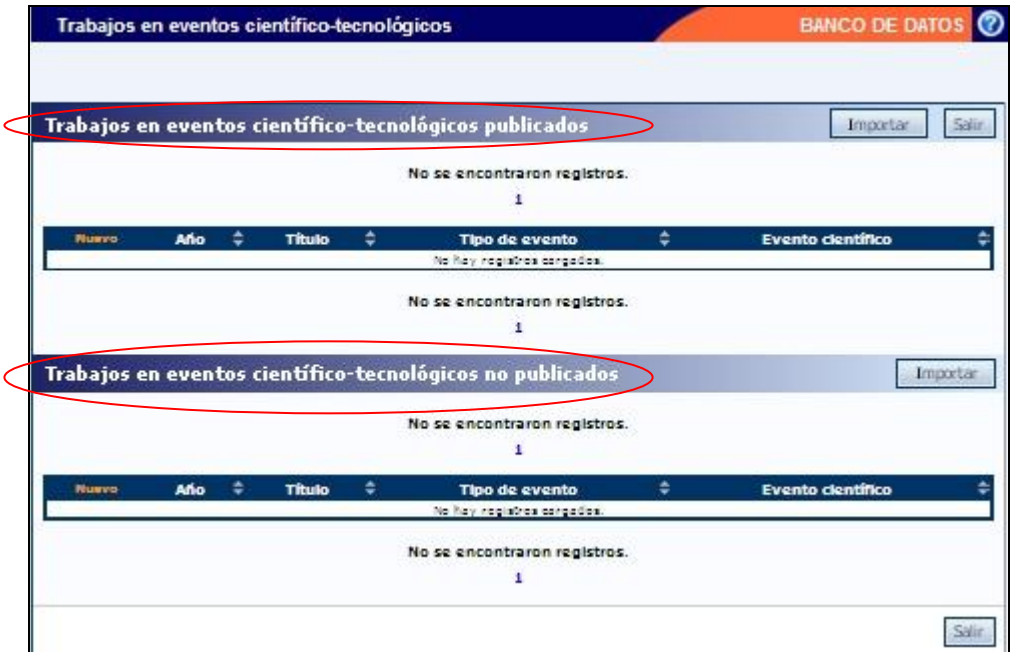

Se incluyen a continuación formularios completos de ejemplo de ambos tipos:

#### **Trabajos en eventos científico-tecnológicos publicados**

En primer lugar se debe seleccionar el tipo de trabajo que se va a ingresar:

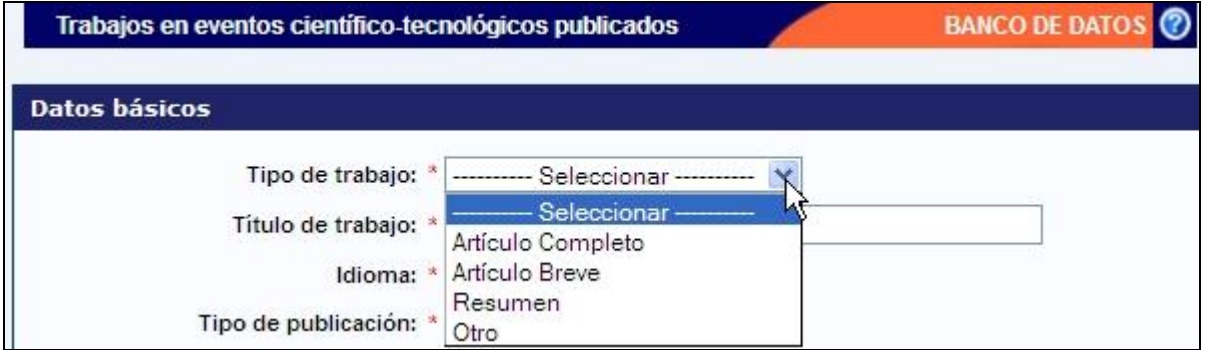

Luego, se debe continuar ingresando el resto de los datos:

Trabajos en eventos científico-tecnológicos publicados

**BANCO DE DATOS** 

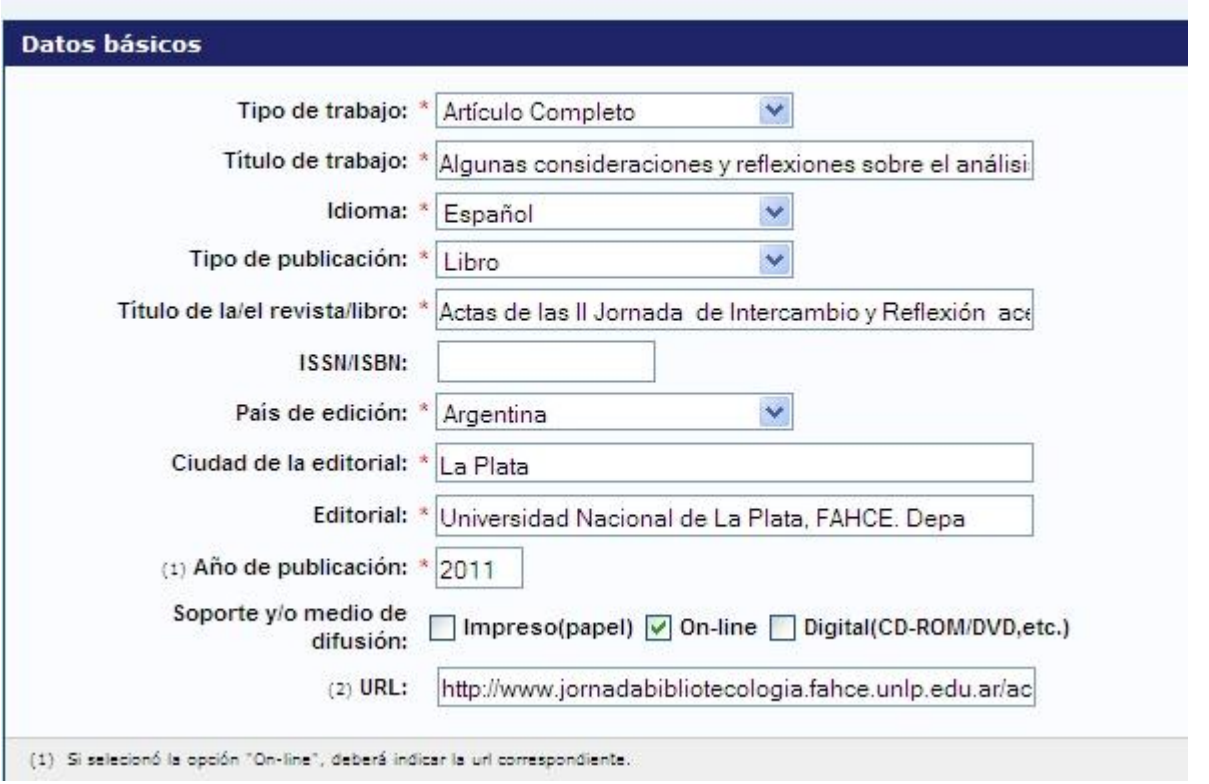

Observe que para este tipo de trabajos hay un apartado específico para ingresar los datos del evento:

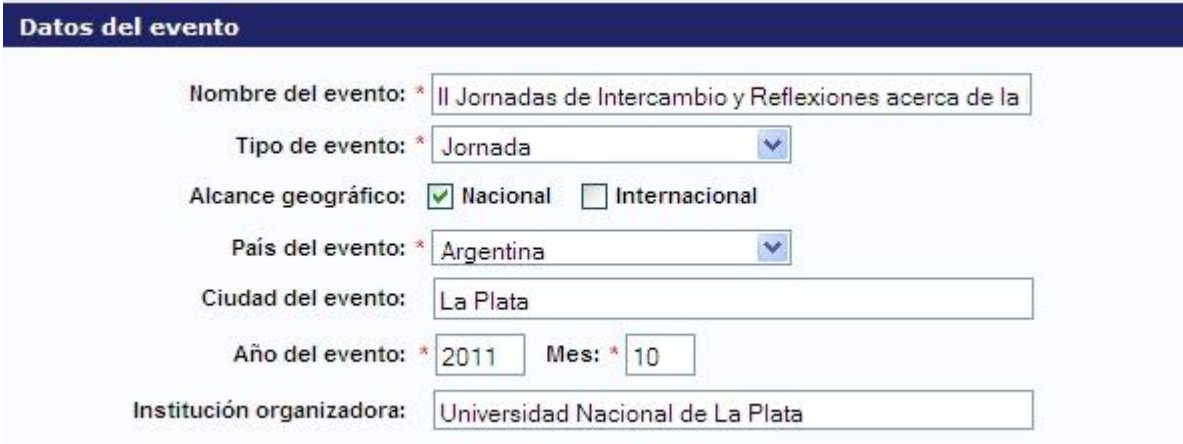

Luego, al igual que en los otras producciones se ingresan los datos de autoría, temas, resumen y se adjunta el texto completo.

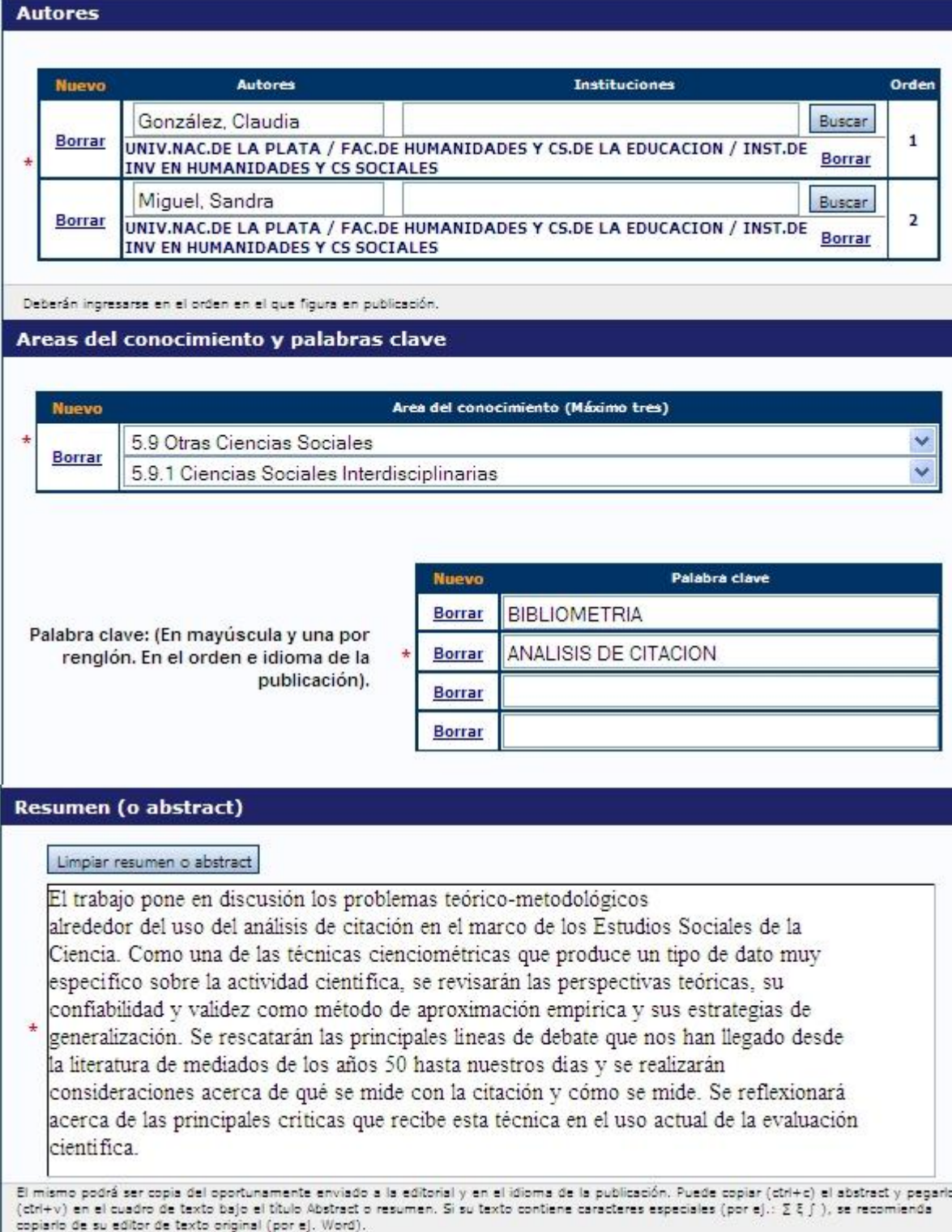

Finalizada la carga de los datos, adjunte el archivo con el texto completo del trabajo, y luego para guardar los cambios, pulse en el botón "Modificar".

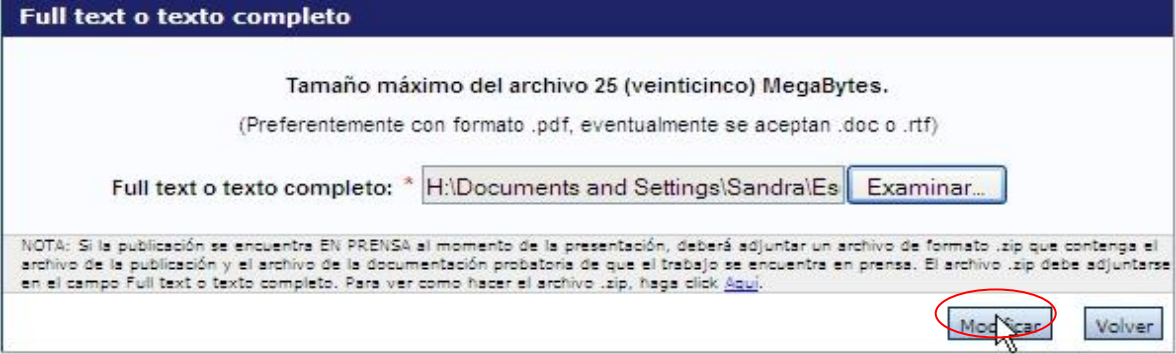

## **Trabajos en eventos científico-tecnológicos no publicados**

En el siguiente ejemplo se muestra los datos que se deben completar en trabajos presentados en eventos, pero que no han sido publicados.

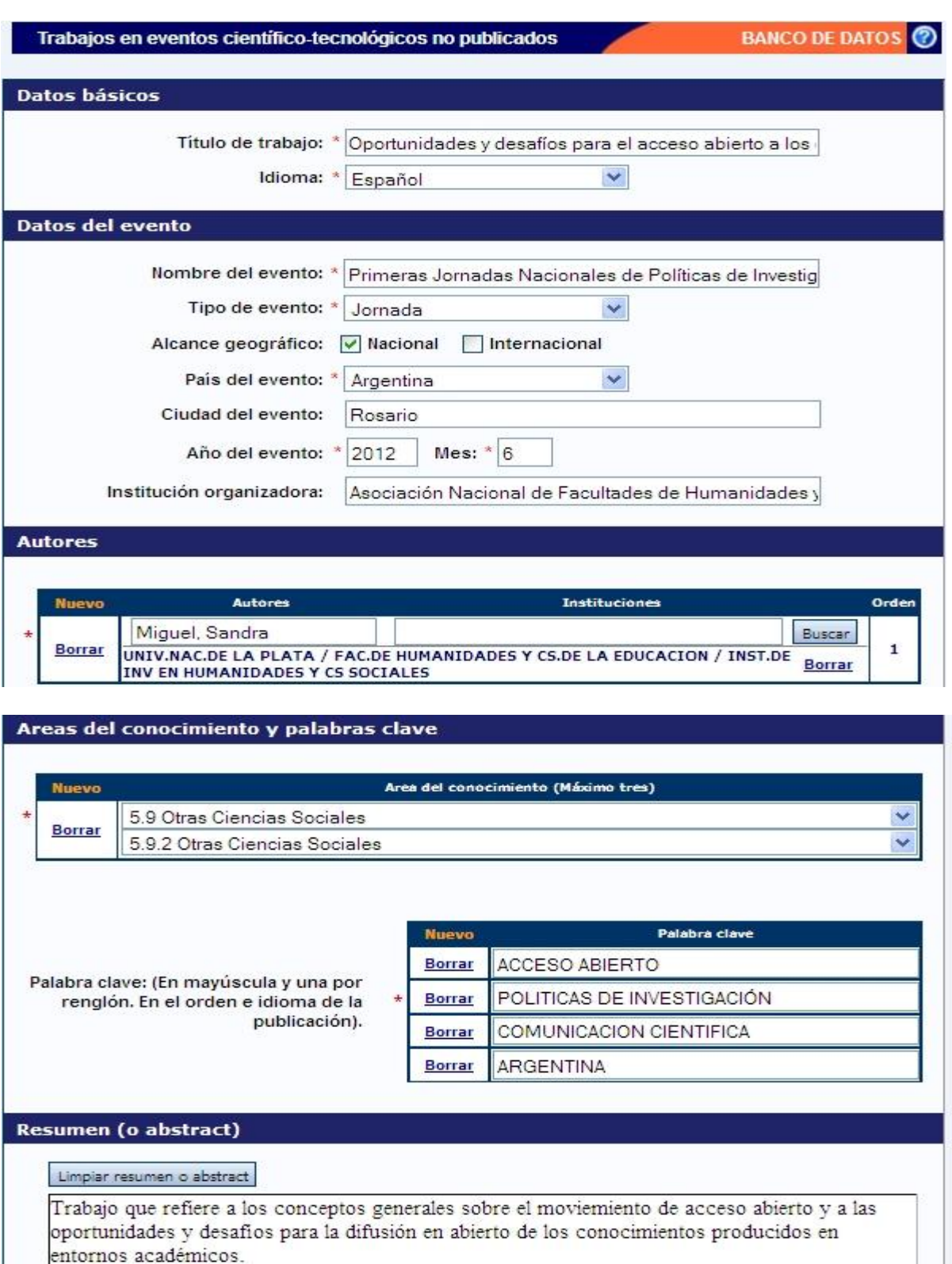

Puede copiar (ctrl+c) el abstract y pegarlo (ctrl+v) en el cuadro de texto bajo el título Abstract o resumen. Si su texto contiene caracteres

En este caso, no es obligatorio adjuntar el archivo con el texto completo del trabajo. Pero en caso de contar con el mismo puede optar por subirlo de igual modo que en los casos anteriores.

Finalizada la carga de los datos, para guardar los cambios, pulse en el botón "Modificar".

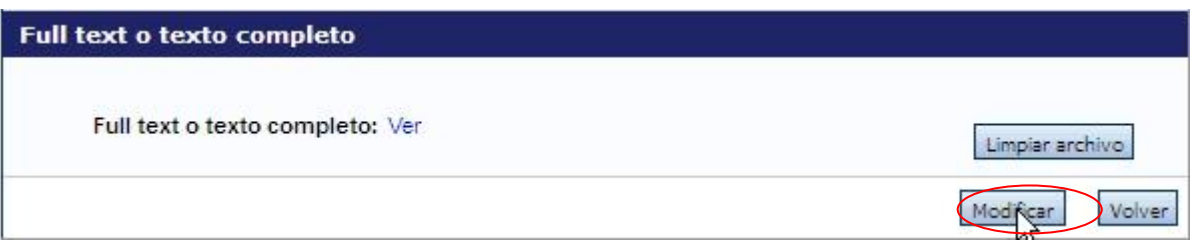

## **Producción tecnológica**

En la pestaña de producción tecnológica se pueden ingresar los siguientes tipos de producciones: Producción tecnológica con título de propiedad intelectual, Servicios e Informes Técnicos.

A continuación se presentan algunas capturas de formularios completos de diferentes tipos:

#### **Producción tecnológica con título de propiedad intelectual**

En primer lugar se debe seleccionar el tipo de producto que se va a ingresar:

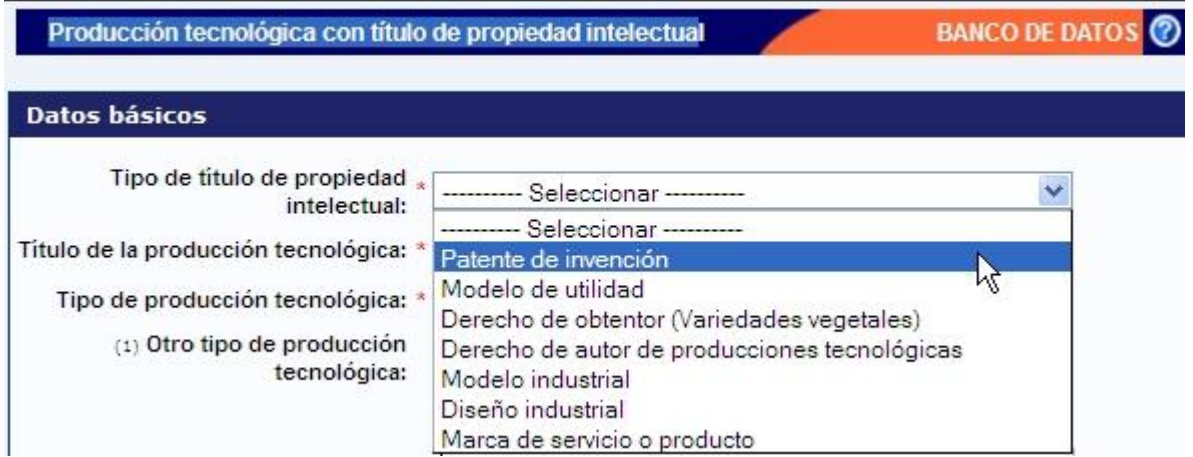

Ejemplo de formulario de datos para un patente de invención:

Producción tecnológica con título de propiedad intelectual

<u> Alban a shekara t</u>

×

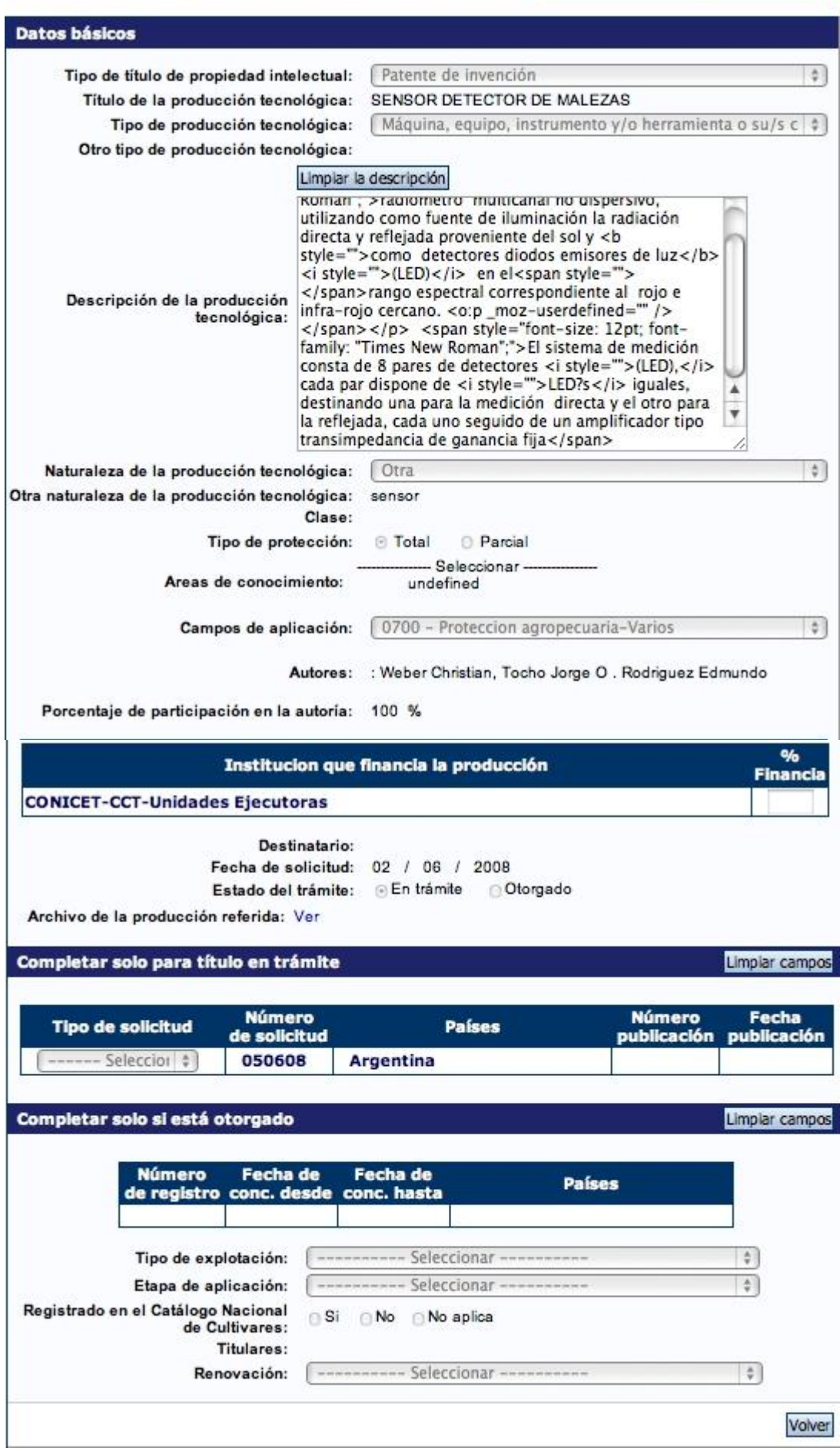

Ejemplo de formulario de datos del tipo derecho de autor de producciones tecnológicas:

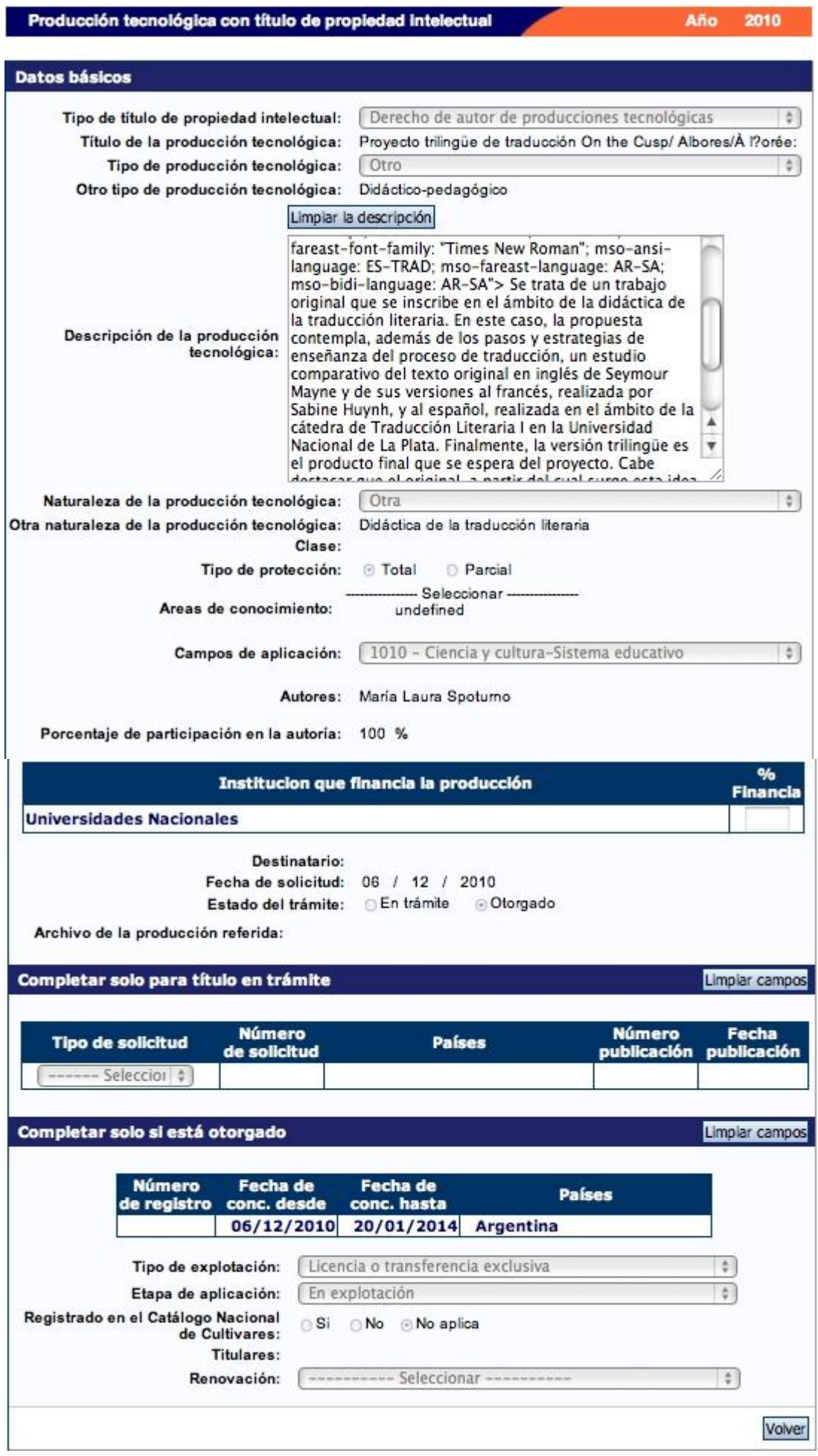

# **Servicios**

Ejemplo de formulario de datos para Servicios

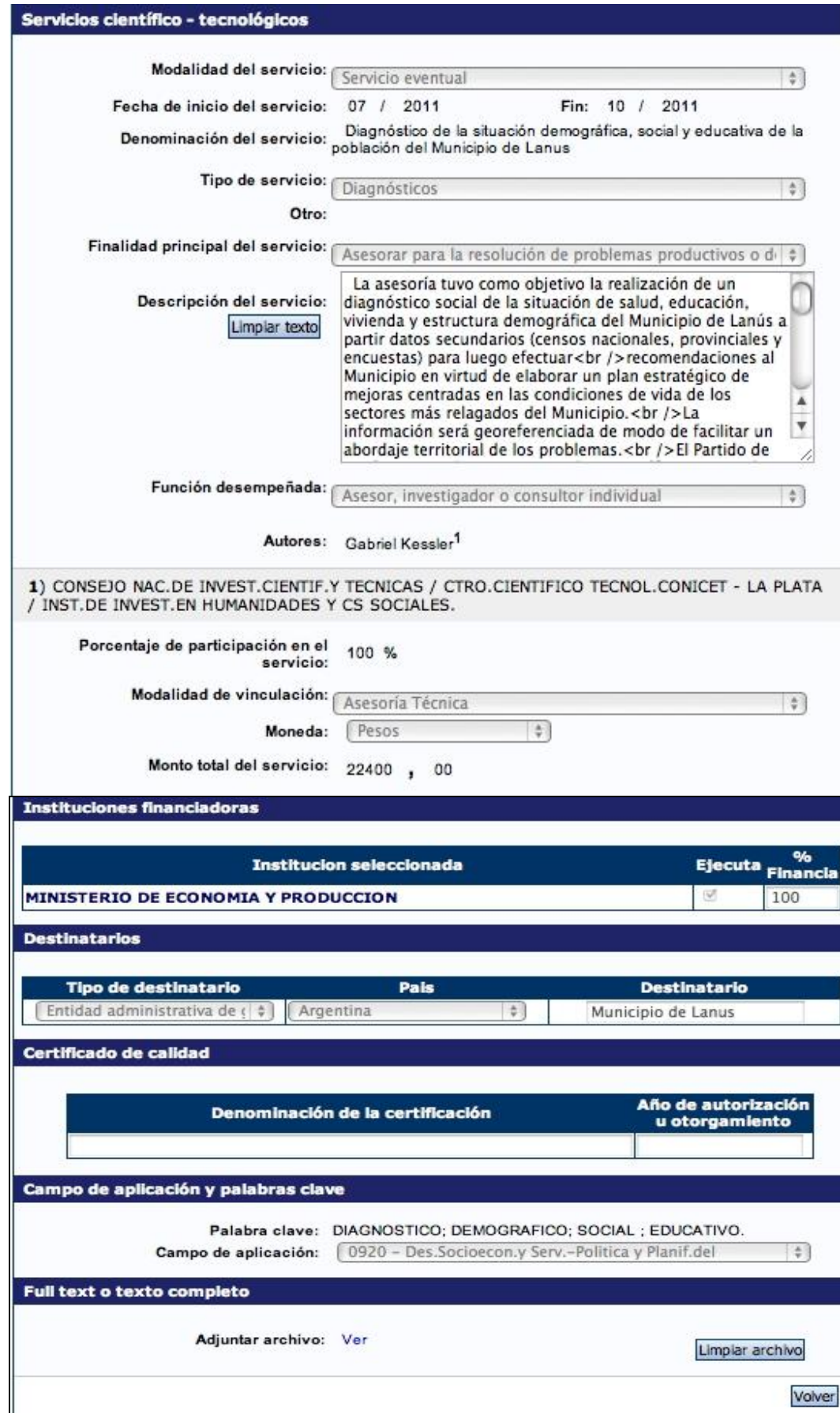

# **Informe técnico**

Ejemplo de formulario de datos de informe técnico

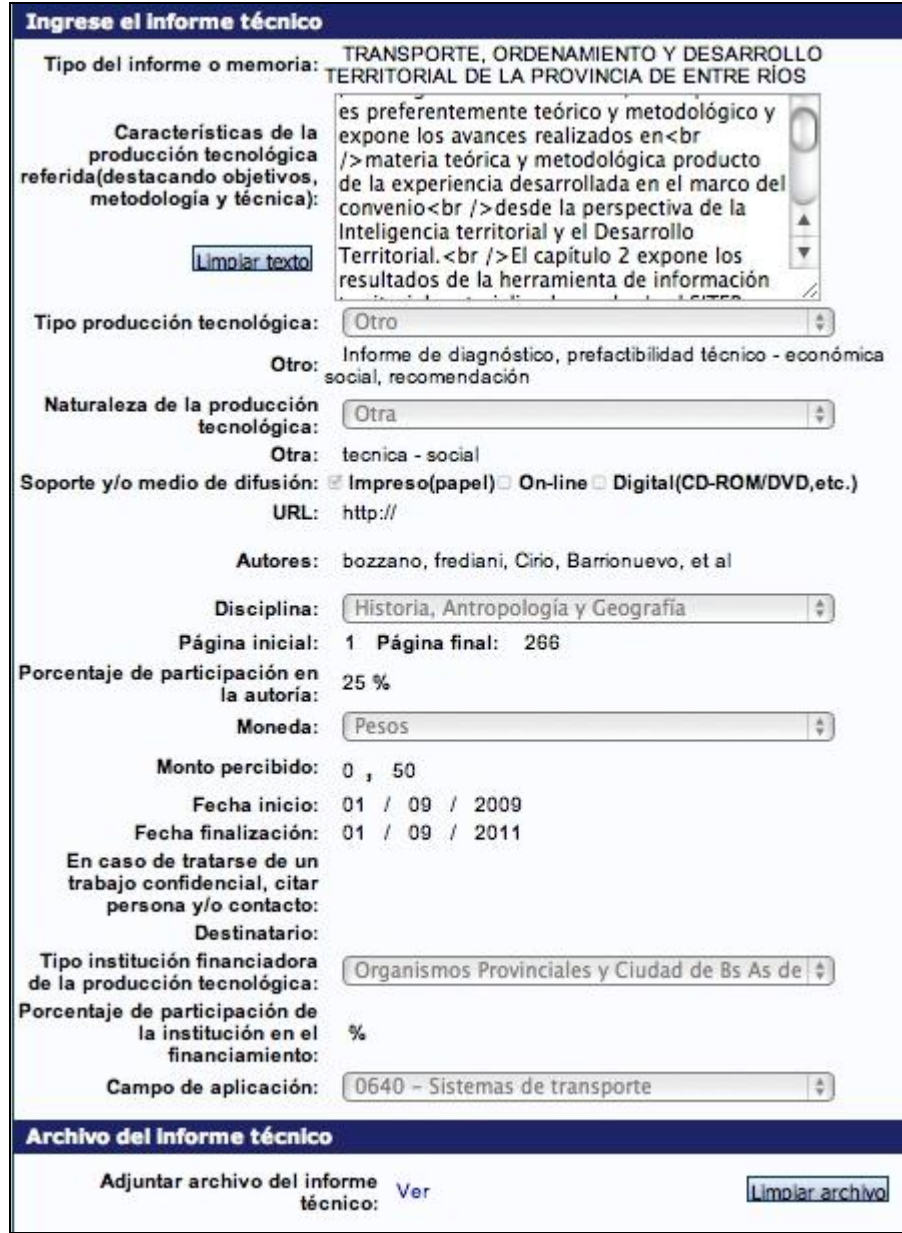